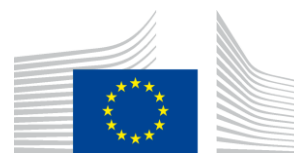

EUROPEAN COMMISSION

DIRECTORATE-GENERAL FOR INFORMATICS

# **REST API Pilot: Building and Configuring**

Published on 8 September 2022

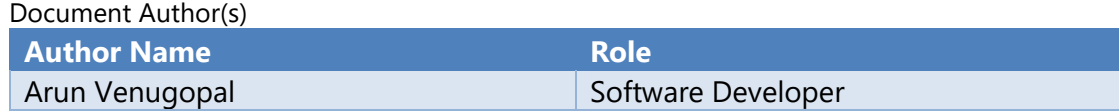

Document Reviewer(s)

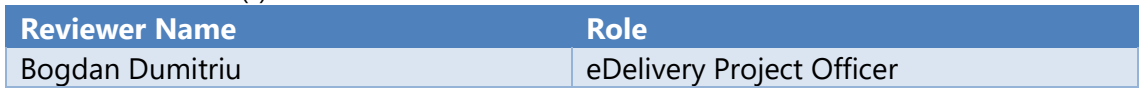

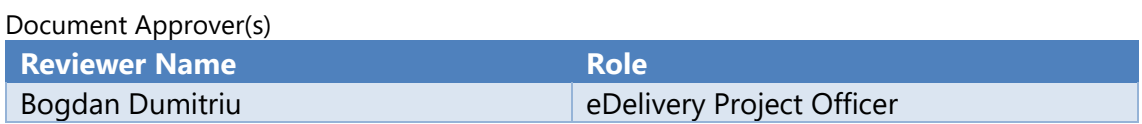

This document was created as a deliverable in the 2020 ISA<sup>2</sup> Innovative Public Services (IPS) action.

# **Table of Contents**

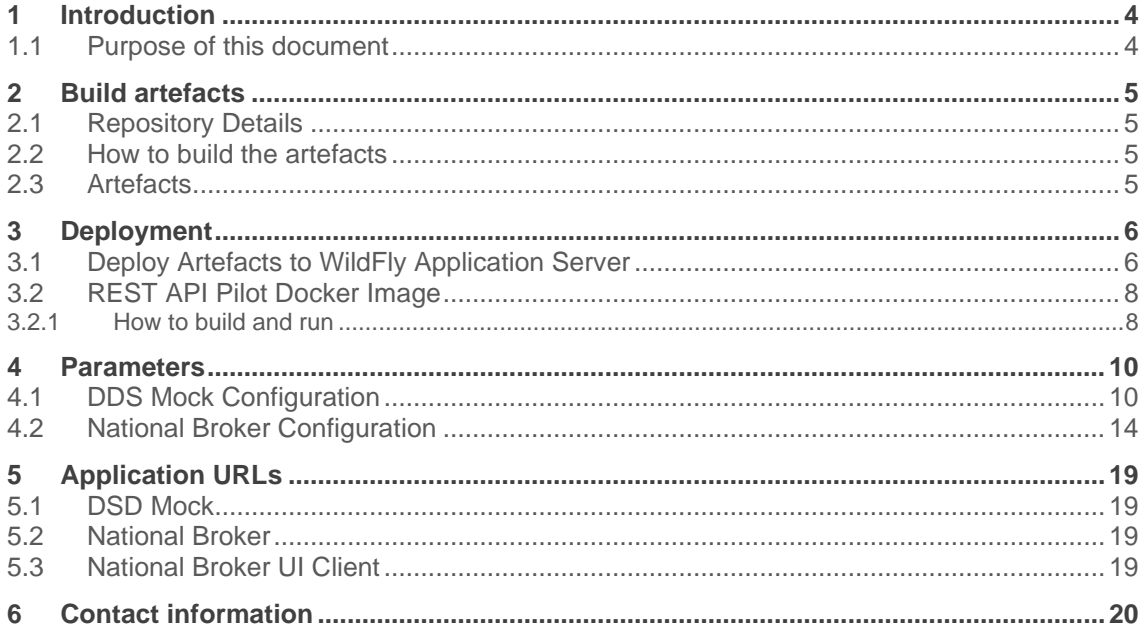

# **1 Introduction**

The main objective of the pilot is to create sample implementations of REST APIs conformant to the [ISA² IPS REST API Profile](https://joinup.ec.europa.eu/collection/api4dt/document/isa2-ips-rest-api-profile) both to provide a reference for future implementations and to validate the profile's fitness for purpose. As such, the aim was to pilot all three sections of the profile: the API Core Profile, the API Documentation and the Messaging API Specification.

As the actual business functionality is only relevant to the extent that it supports the main objective presented above, most such functionality is either mocked or provided in a simplified way, so as to focus the effort on the use of REST APIs.

### **1.1 Purpose of this document**

This document is intended for developers, architects and analysts who would like to use the pilot as a reference for designing and implementing their own REST API(s) conformant to the ISA² IPS REST API Profile.

The document provides instructions for installing and testing the pilot artefacts and an overview of how the REST API Profile is applied in the pilot.

## **2 Build artefacts**

In order to build and run the pilot components, the following tools/applications must be installed:

- **Java JDK 1.8** (tested with Oracle JDK 1.8 and Oracle JDK 11, not tested with OpenJDK versions)
- **Maven 3.6+**
- **docker 19.03+** (needed to build and run demo environment)
- **docker-compose 1.24+** (needed to build and run demo environment)
- **linux bash** (to build demo docker image using example build.sh script, a standard Linux shell/a command interpreter is needed)

### **2.1 Repository Details**

The URL of the git repository containing the REST API Profile is [https://github.com/isa2](https://github.com/isa2-api4ips/rest-api-profile) [api4ips/rest-api-profile.](https://github.com/isa2-api4ips/rest-api-profile)

The URL of the git repository containing the pilot implementation is [https://github.com/isa2](https://github.com/isa2-api4ips/rest-api-oop-pilot) [api4ips/rest-api-oop-pilot.](https://github.com/isa2-api4ips/rest-api-oop-pilot)

### **2.2 How to build the artefacts**

To build project execute maven command

```
# checkout pilot code
git clone https://github.com/isa2-api4ips/rest-api-oop-pilot
# enter repository pilot folder
cd rest-api-oop-pilot
# build maven artifacts
mvn clean install
```
**Code Block 1 Build Artefacts**

### **2.3 Artefacts**

- **./dsd-mock/target/dsd-mock-\${project.version}.war**: a mock implementation of the DSD registry.
- **./national-broker/target/national-broker-\${project.version}.war**: an example implementation of the National Broker.
- **./ui-client/target/national-broker-ui-client-\${project.version}.war**: an example implementation of the UI Client application which uses the services of the National Broker.
- **./isa2-messaging-profile-impl/target/isa2-messaging-profile-impl- \${project.version}.jar**: the library implementing the Messaging API Specification of the ISA² IPS REST API Profile.
- **./oop-common/target/oop-common-\${project.version}.jar**: project shared utility classes.
- **rest-api-demo:\${project.version}**: docker image of the demo of the REST API Pilot.

# **3 Deployment**

# **3.1 Deploy Artefacts to WildFly Application Server**

Download and uncompress the WildFly application server bundle "Jakarta EE Full & Web Distribution":

<https://www.wildfly.org/downloads/>

To deploy the dsd-mock, national-broker and national-broker-ui-client wars, follow the steps bellow:

```
# ----------------------------
# Init WildFly configuration
# ----------------------------
# Set DSD mock server configuration. (Replace ${isa2-ips-rest-api} with 
the pilot project code folder and JBOSS HOME with the wildfly home folder
or set the environment variables.)
${JBOSS_HOME}/bin/jboss-cli.sh --file=${isa2-ips-rest-api}/dsd-
mock/src/main/setup/config/wildfly/dsd-configuration-H2.cli
# Set National Broker server configuration. (Replace ${isa2-ips-rest-api} 
with the pilot project code folder and JBOSS HOME with the wildfly home
folder or set the environment variables.)
${JBOSS_HOME}/bin/jboss-cli.sh --file=${isa2-ips-rest-api}/national-
broker/src/main/setup/config/wildfly/national-broker-configuration-H2.cli
# ----------------------------
# Copy DSD mock and National Broker resources
# ----------------------------
# Copy DSD mock resources (truststore, keystore)
cp -r ${isa2-ips-rest-api}/dsd-mock/src/main/setup/config/dsd 
${JBOSS_HOME}/standalone/data/
# Optionally copy properties to be able to change them if needed
# mkdir ${JBOSS_HOME}/standalone/data/dsd/config
# cp ${isa2-ips-rest-api}/dsd-mock/src/main/resources/dsd.properties 
${JBOSS_HOME}/standalone/data/dsd/config/dsd.properties
# Copy National Broker resources (truststore, keystore)
cp -r ${isa2-ips-rest-api/national-broker/src/main/setup/config/national-
broker ${JBOSS_HOME}/standalone/data/
# Optionally copy properties to be able to change them if needed
# mkdir ${JBOSS_HOME}/standalone/data/national-broker/config
# cp ${isa2-ips-rest-api}/national-
broker/src/main/resources/national_broker.properties 
${JBOSS_HOME}/standalone/data/dsd/config/national_broker.properties
# ----------------------------
# Copy artefacts
# ----------------------------
cp ${isa2-ips-rest-api}/dsd-mock/target/dsd-mock-1.0-SNAPSHOT.war 
${JBOSS_HOME}/standalone/deployments/
cp ${isa2-ips-rest-api}/national-broker/target/national-broker-1.0-
SNAPSHOT.war ${JBOSS_HOME}/standalone/deployments/
cp ${isa2-ips-rest-api}/national-broker-ui-client/target/national-broker-
ui-client-1.0-SNAPSHOT.war ${JBOSS_HOME}/standalone/deployments/ 
# ----------------------------
# Set property to initialize database. (This step is needed just for the 
first time.)
# ----------------------------
SERVER_OPTS="${SERVER_OPTS} -Ddsd.database.create=true -
Ddsd.database.script=/tmp/dsd-h2-data.sql -
Dnationalbroker.database.create=true -
Dnationalbroker.database.script=/tmp/national-broker-h2-data.sql"
# ----------------------------
# Startup WildFly
# ----------------------------
"${JBOSS_HOME}"/bin/standalone.sh --server-config=standalone-full.xml -
b=0.0.0.\overline{0} ${SERVER OPTS} -DJAVA OPTS="${JAVA OPTS}"
```
**Code Block 2 Deploy and startup demo application** 

### **3.2 REST API Pilot Docker Image**

The REST API OOP Pilot demo project provides sample Docker build files to facilitate installation, configuration, and environment setup for users. The demo Docker image uses base image **jboss/wildfly:23.0.2.Final** for application server and the h2 database.

**Note**: the Docker image is not production ready and it should only be used for demonstration and development purposes.

This project offers a sample Dockerfile for the REST API Pilot project with the following artefacts deployed:

- DSD mock component (dsd-mock-\${project.version}.war)
- National Broker component (national-broker-\${project.version}.war)
- National Broker UI Client component (national-broker-ui-client-\${project.version}.war)

#### **3.2.1 How to build and run**

To assist users who are not already familiar with Docker to get started, a simple utility shell script is provided: build.sh.

Expert users are welcome to directly call docker build with their preferred set of parameters.

#### 3.2.1.1 Install Docker Image

To build the Docker image containing the REST API Pilot demo, first the project artefacts must be build. Detailed instructions for how to do that are provided above, in section **Build artefacts**.

Then, from the demo folder start the build.sh script:

```
# first build the maven artifacts
# ...
# enter demo folder
cd demo
# build Docker image
./build.sh
# After the build we can see the image domibustest/rest-api-demo in the 
local registry
docker image ls
REPOSITORY TAG IMAGE ID CREATED SIZE
domibustest/rest-api-demo 1.0.0-SNAPSHOT 8b8f33550d75 10 seconds ago 
1.23GB
```
#### **Code Block 3 Build Docker image**

3.2.1.2 Start Docker Image Below is the command to start the Docker image:

```
docker run --name rest-api-demo -p 8080:8080 domibustest/rest-api-
demo:1.0.0-SNAPSHOT
```
#### **Code Block 4 Start docker container**

To allow changing properties outside the Docker container, the Docker image folders containing configuration files can be bound to persistent folders on localhost:

```
# create DSD mock configuration folder
mkdir dsd-conf
# copy configuration properties example
cp ${isa2-ips-rest-api}/dsd-mock/src/main/resources/dsd.properties ./dsd-
conf/
# create National Broker configuration folder
mkdir broker-conf
# copy configuration properties example
cp ${isa2-ips-rest-api}/national-
broker/src/main/resources/national_broker.properties ./broker-conf/
docker run --name rest-api-demo \
            -p 8080:8080 -v ./dsd-conf:/opt/jboss/wildfly/standalone/data/dsd/config
             -v ./broker-conf:/opt/jboss/wildfly/standalone/data/national-
broker/config
              domibustest/rest-api-demo:1.0.0-SNAPSHOT
```
**Code Block 5 Start docker container with external configuration**

### **4 Parameters**

The modules dsd-mock and national-broker have their default parameters set in the files:

```
 dsd-mock/src/main/resources/dsd.properties
```
and

```
 national-broker/src/main/resources/national_broker.properties
```
respectively.

The parameters can be overwritten by setting the java system parameter, for example:

```
 -Ddsd.database.create=true -Ddsd.database.script=/tmp/dsd-h2-
data.sql
```
or by setting the property file to:

```
 file:///${dsd.config.location}/dsd.properties
```
and:

```
 file:///${nationalbroker.config.location}/national_broker.propert
```
ies.

The default values for  $*$ . location properties are set as:

```
 dsd.data.location=${JBOSS_HOME}/standalone/data/dsd/
 dsd.config.location=${dsd.data.location}/config
```
and

```
nationalbroker.data.location=${JBOSS_HOME}/standalone/data/national-
broker/
```
nationalbroker.config.location=\${nationalbroker.data.location}/config

# **4.1 DDS Mock Configuration**

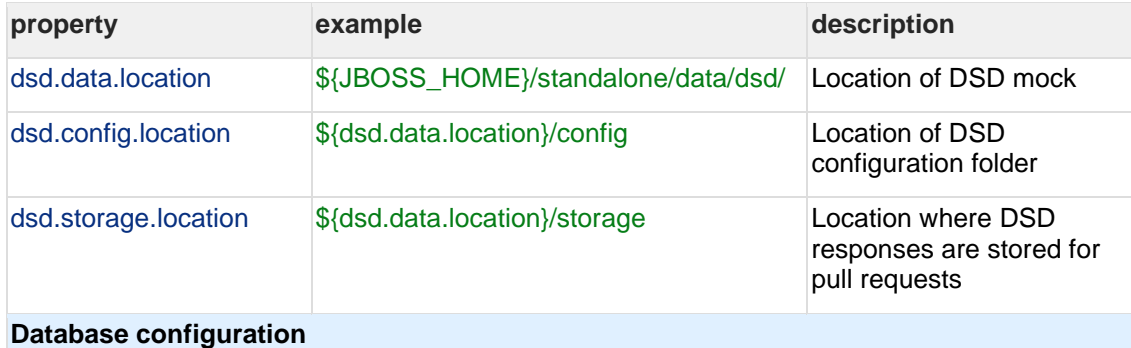

The datasource must be defined on the application server. The JDBC datasource is obtained using JNDI for name: jdbc/DsdMockDS

#### **Example (WifdFly configuration):**

```
1
<datasources>
\mathcal{P}3
name="DsdMockDS" enabled="true" use-java-context="true" use-
4
ccm="true" statistics-enabled="true">
5
6
url>jdbc:h2:${jboss.home.dir}/standalone/data/DsdMockDB;AUTO_SERVER=
7
TRUE;AUTO_SERVER_PORT=13012;DB_CLOSE_DELAY=- <datasource jndi-name="java:/jdbc/DsdMockDS" pool-
          <connection-
```

```
property example example description
8
1;DB_CLOSE_ON_EXIT=FALSE</connection-url>
9
1
0
1
1
1
2
1
3
1
4
1
5
1
6
1
7
1
datasource-class>
8
1
9
2
0
2
1
2
2
2
3
           <driver>h2</driver>
           <pool>
               <min-pool-size>5</min-pool-size>
                <initial-pool-size>1</initial-pool-size>
               <max-pool-size>100</max-pool-size>
           </pool>
           <security>
               <user-name>DsdMock</user-name>
               <password>DsdMock</password>
           </security>
           <validation>
               <background-validation>true</background-validation>
           </validation>
       </datasource>
       <drivers>
           <driver name="h2" module="com.h2database.h2">
               <xa-datasource-class>org.h2.jdbcx.JdbcDataSource</xa-
           </driver>
       </drivers>
  </datasources>
dsd.hibernate.connectio org.h2.jdbcx.JdbcDataSource Set hibernate driver class
n.driver_class
dsd.hibernate.dialect org.hibernate.dialect.H2Dialect Set hibernate SQL dialect
dsd.hibernate.transactio org.hibernate.engine.transaction.internal. Set hibernate transaction
n.factory_class
                    jta.CMTTransactionFactory
                                                     factory
dsd.hibernate.transactio | org.hibernate.engine.transaction.jta.platf
n.jta.platform
                    orm.internal.JBossAppServerJtaPlatform
platform
                                                     Set hibernate transaction 
dsd.hibernate.format_sql false Format SQL queries before
                                                     logging
dsd.hibernate.show_sql false Log SQL queries
dsd.database.create false false (Re)create database at
                                                     application server startup. 
                                                     Database is recreated from 
                                                     the Hibernate DAO 
                                                     annotations
dsd.database.script Path to init data SQL script
Messaging REST API
dsd.messaging.api.type MESSAGING_API_OBJECT Instruction how to generate
                                                     REST API schemas,
```
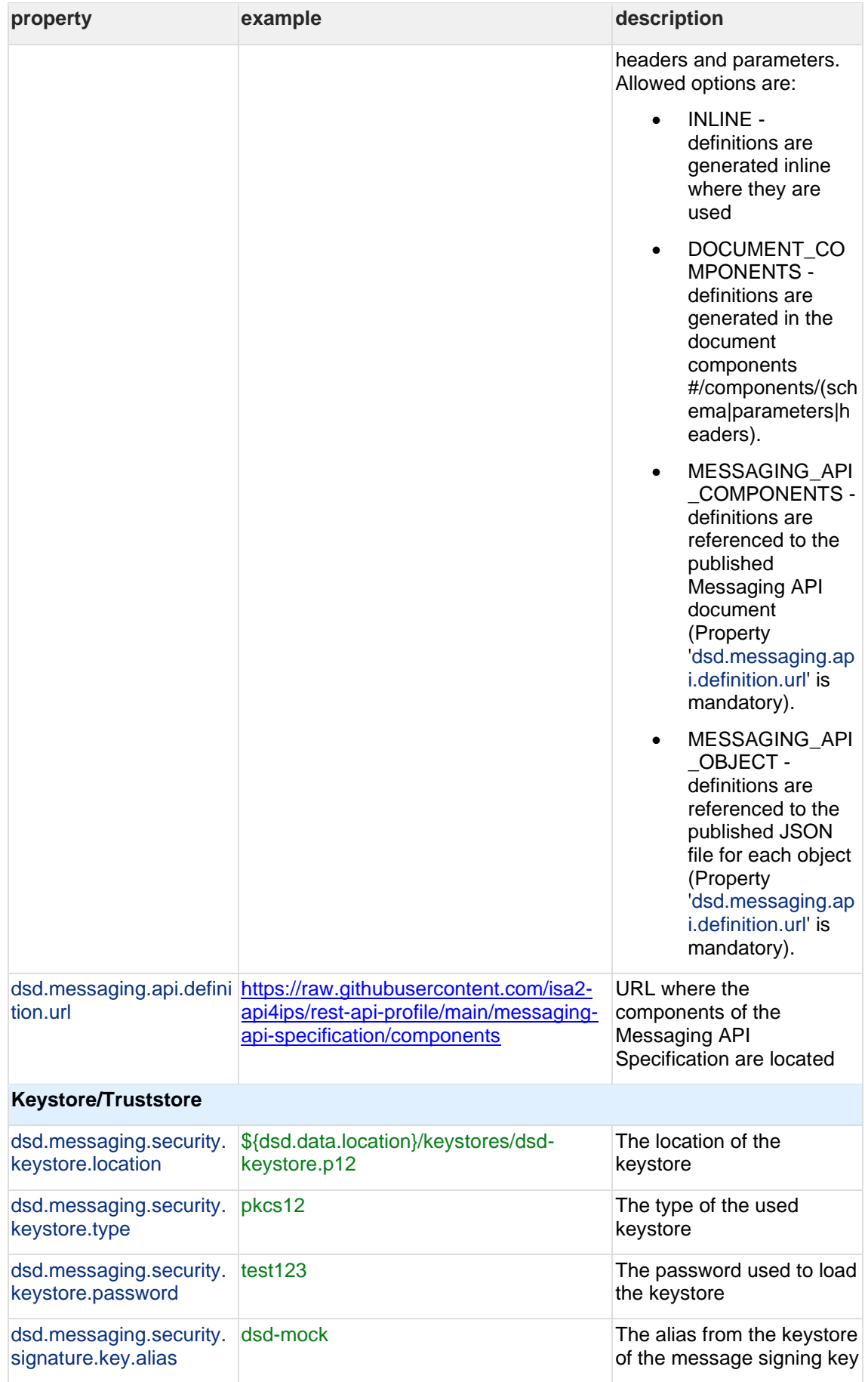

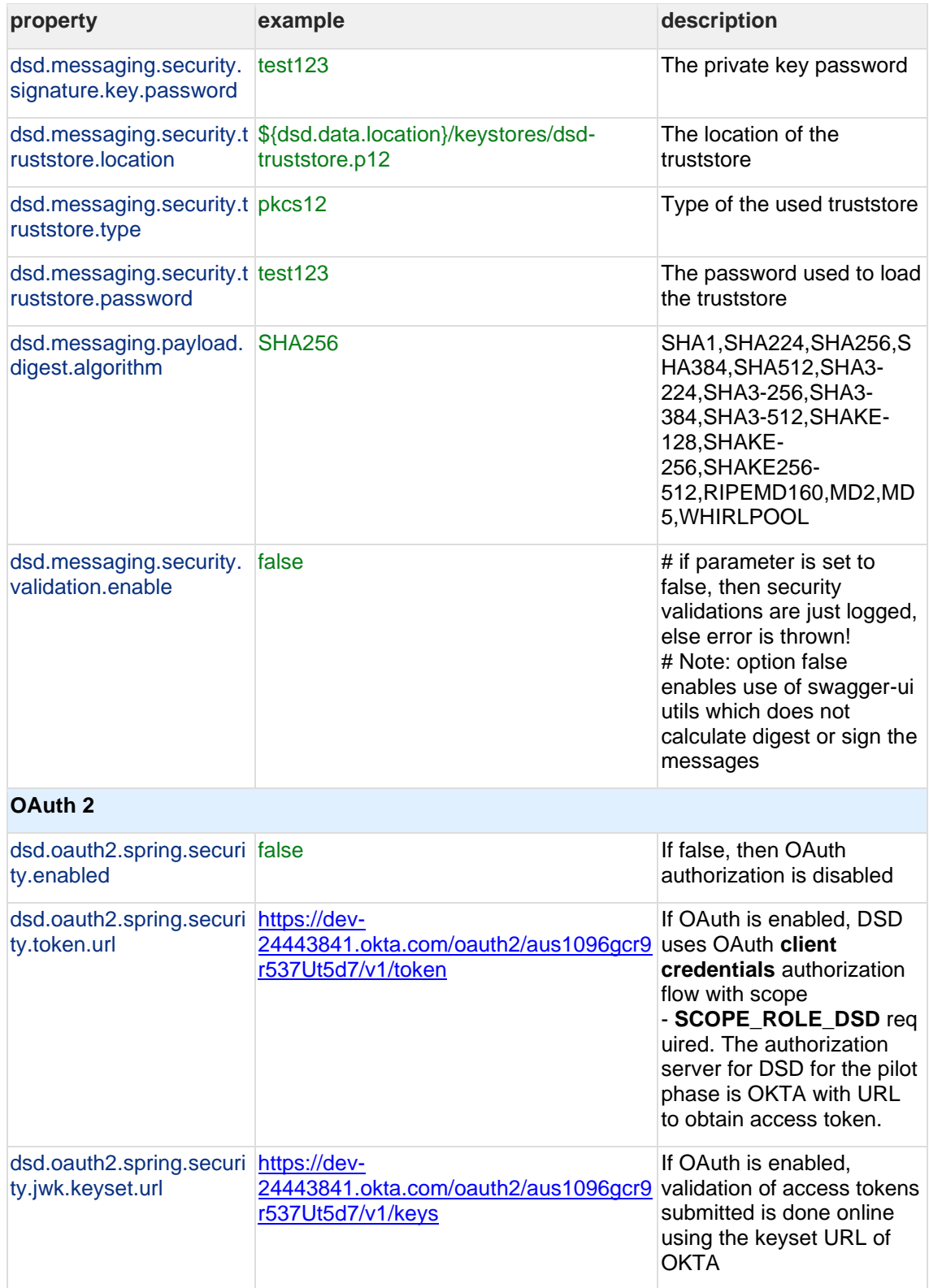

# **4.2 National Broker Configuration**

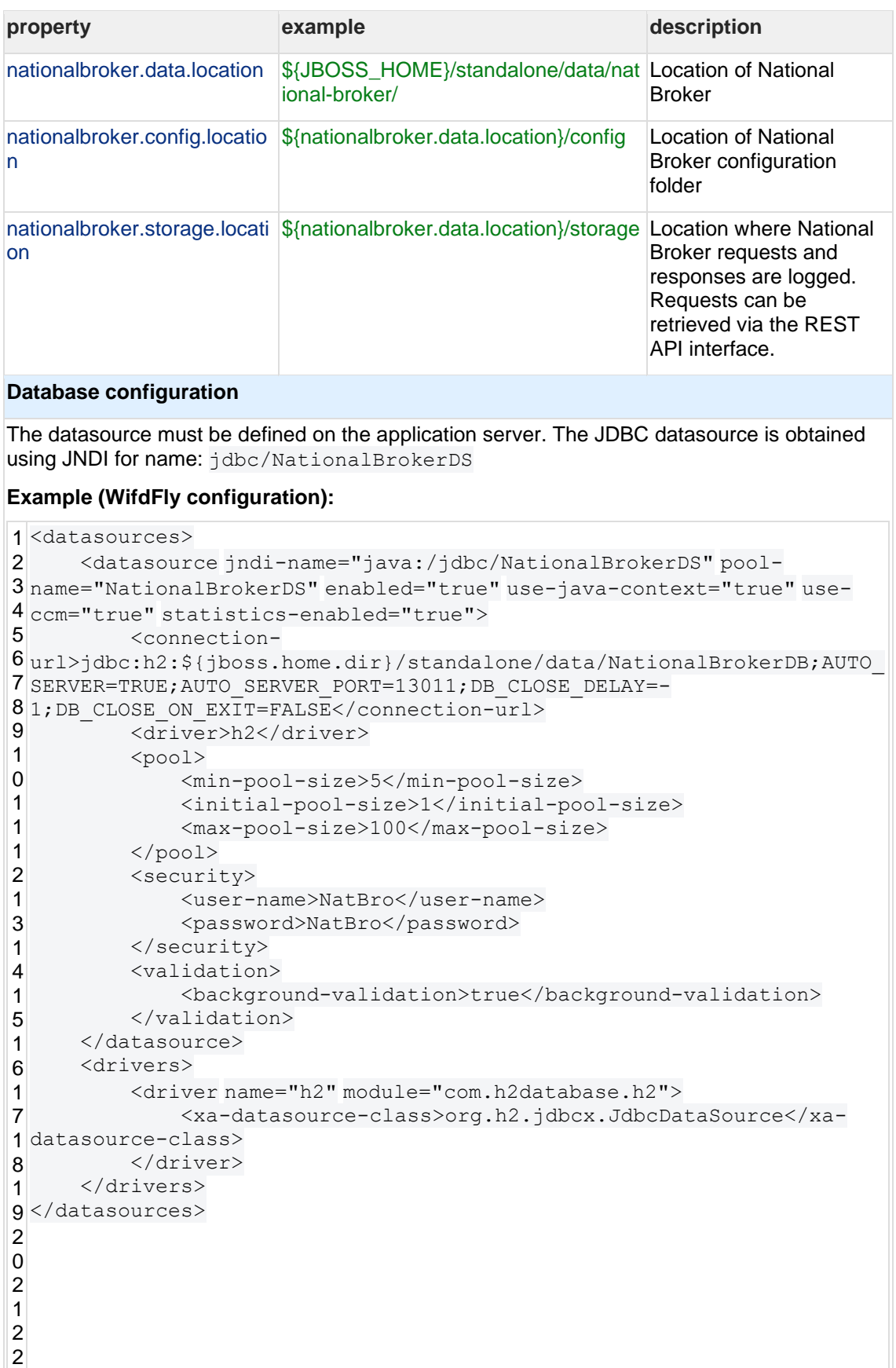

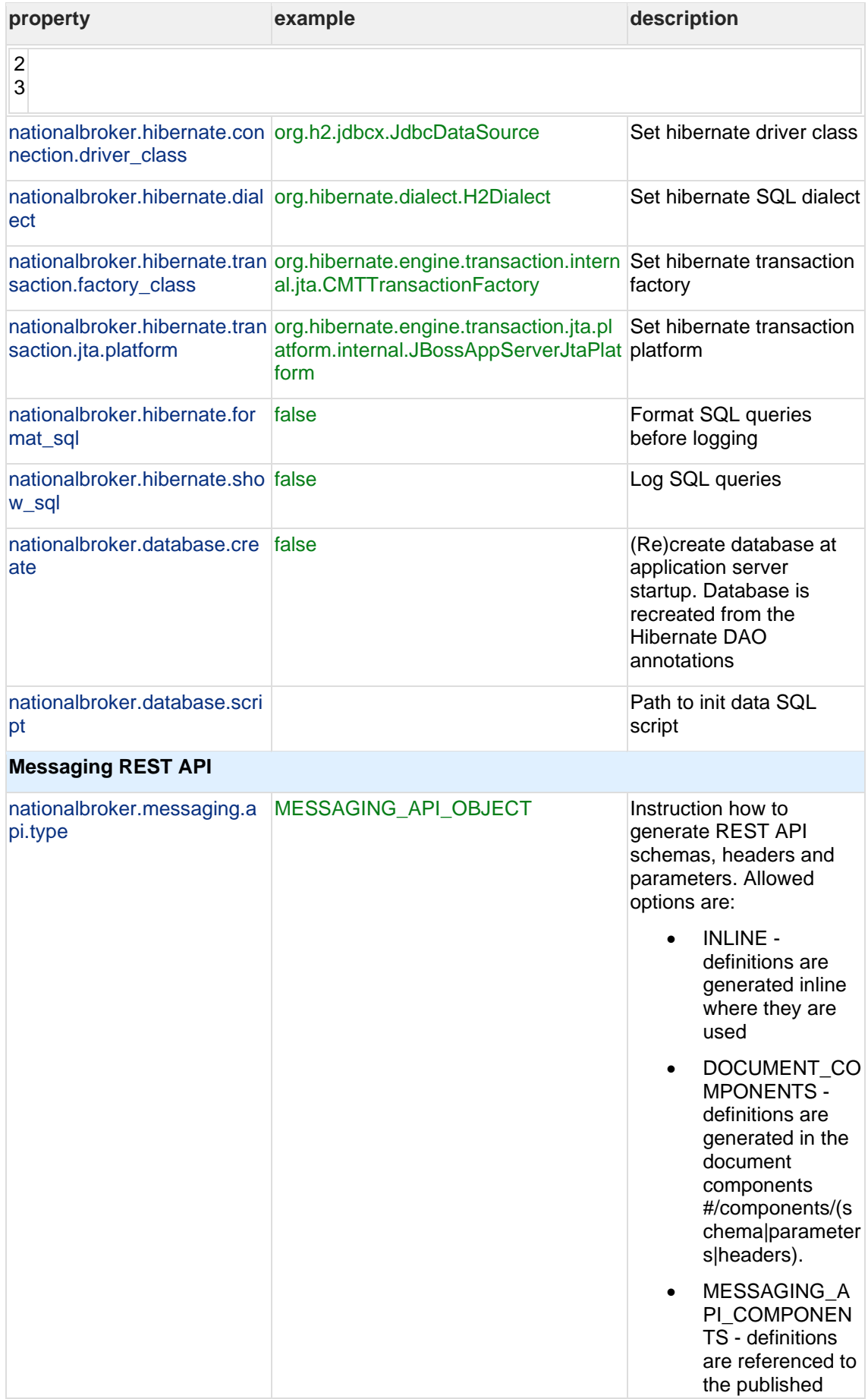

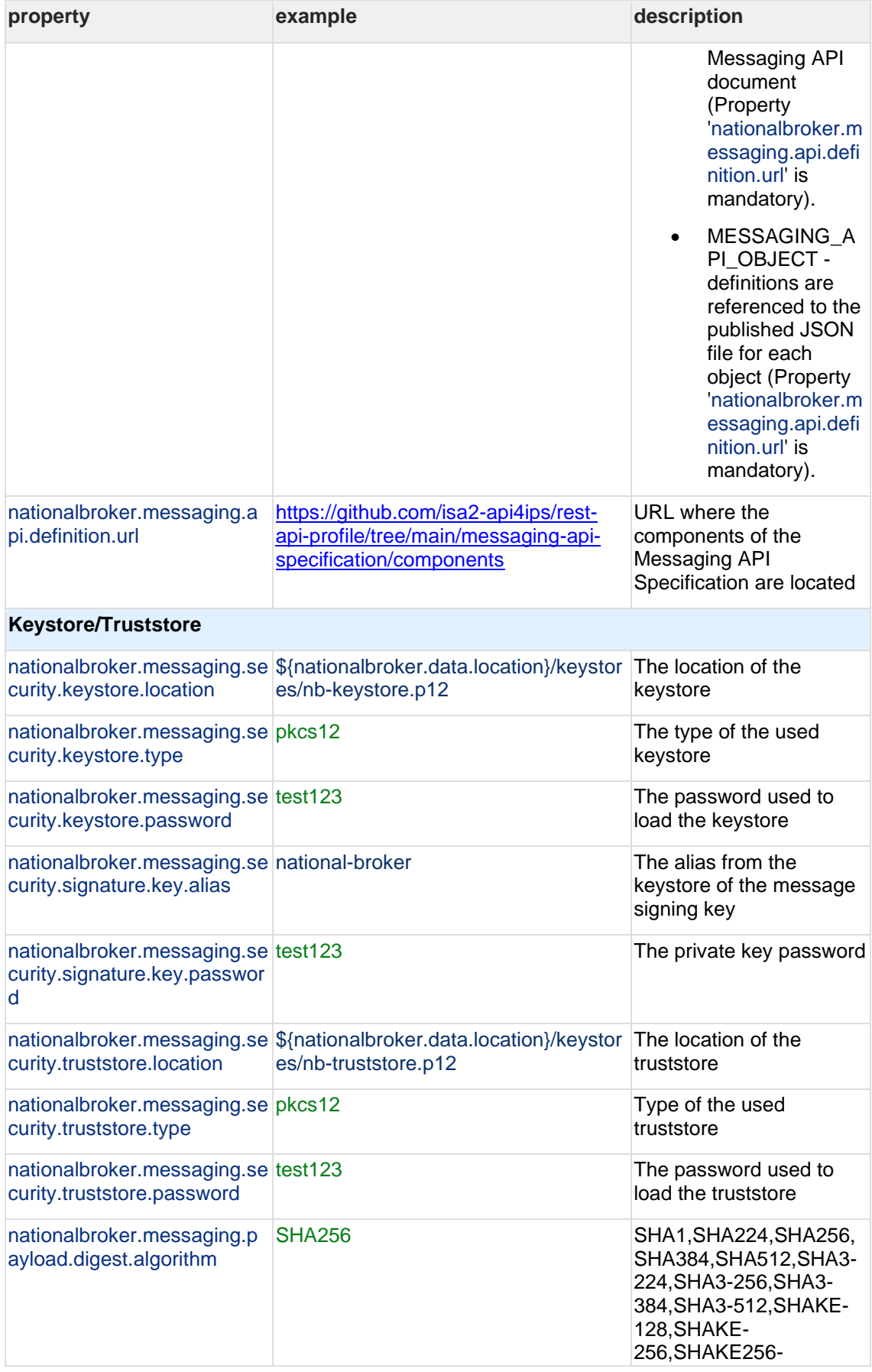

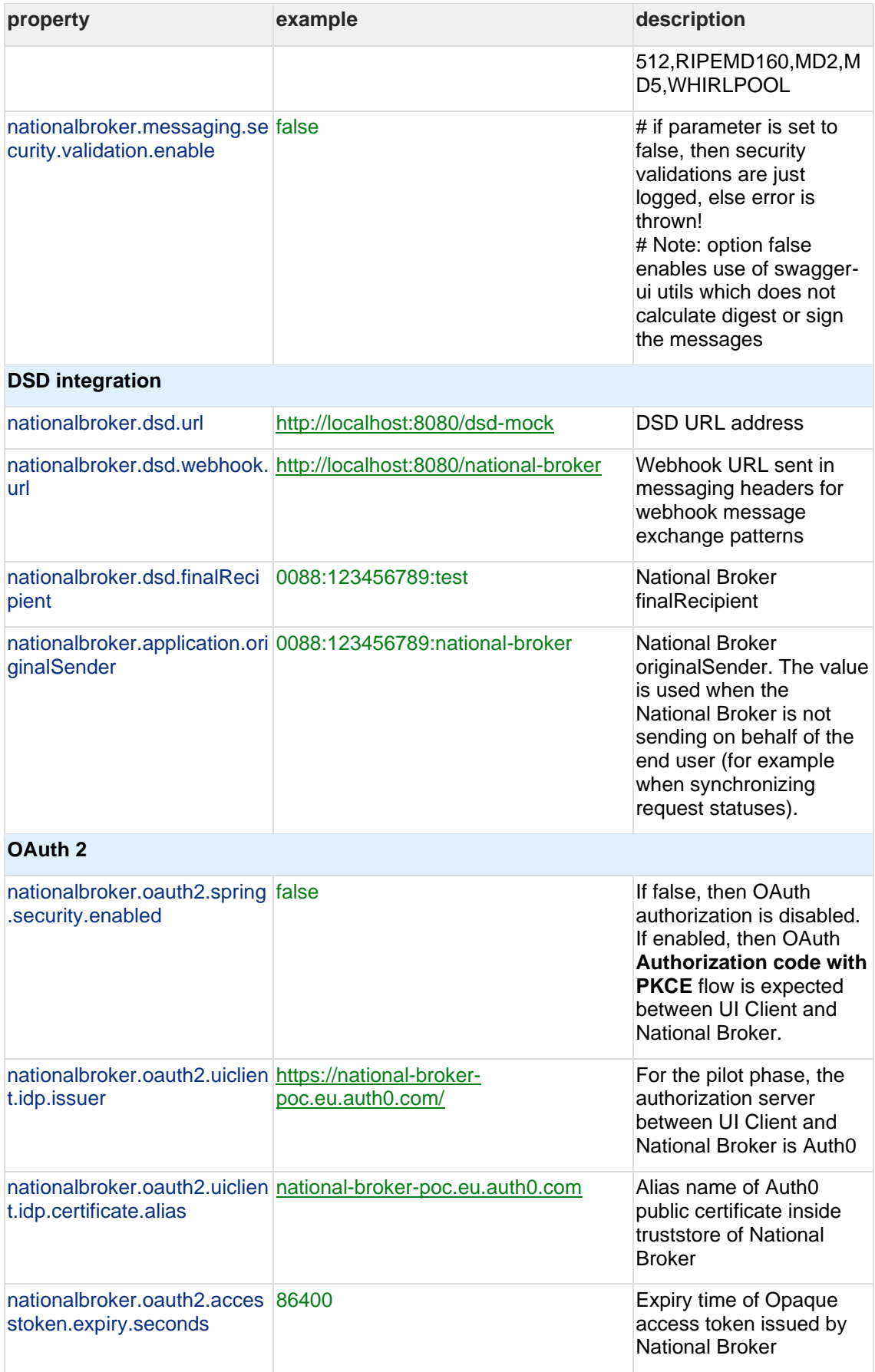

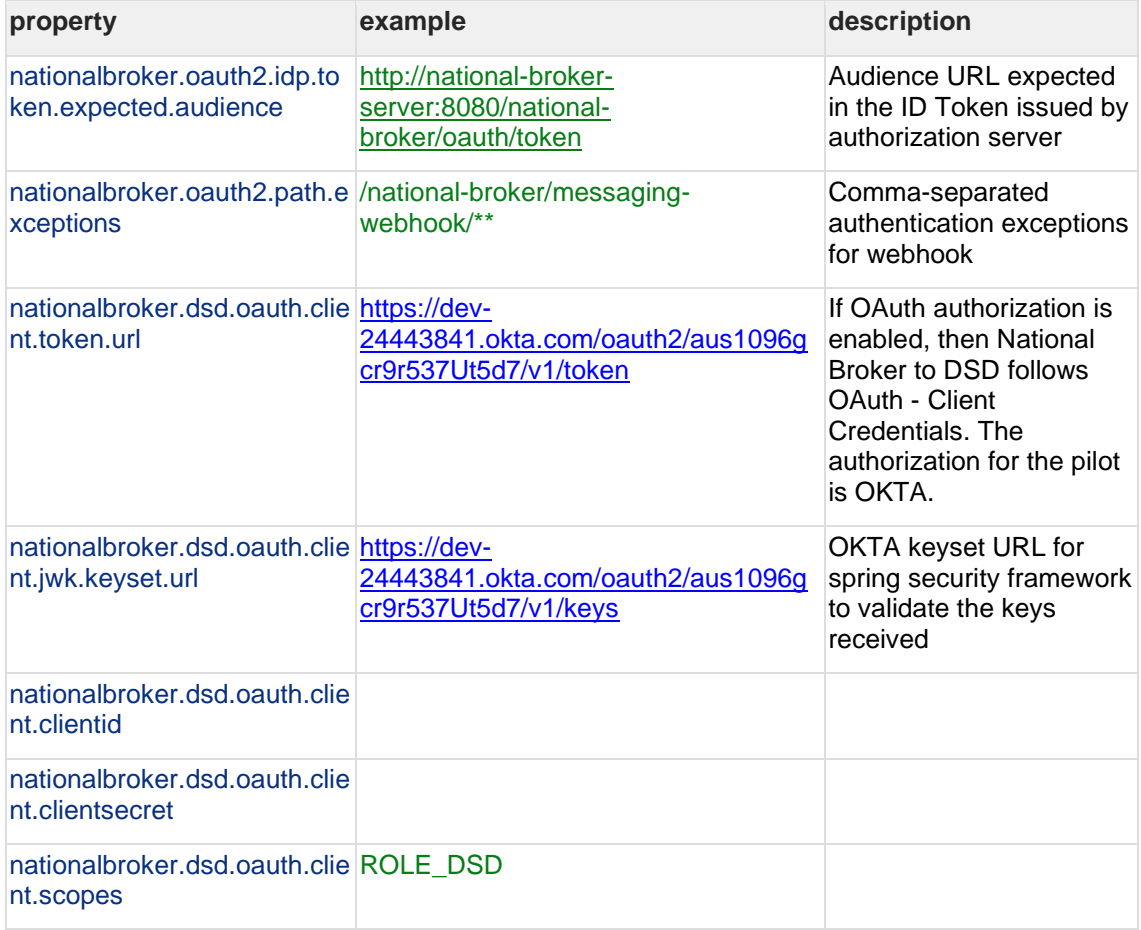

# **5 Application URLs**

### **5.1 DSD Mock**

- Swagger page:<http://localhost:8080/dsd-mock/index.html> Swagger page for testing and exploring the DSD mock REST APIs.
- DSD Organization: <http://localhost:8080/dsd-mock/v3/api-docs/organization> DSD Organization JSON REST API document.
- DSD Dataset: <http://localhost:8080/dsd-mock/v3/api-docs/dataset> DSD dataset JSON REST API document.
- Messaging API: <http://localhost:8080/dsd-mock/v3/api-docs/api> A generic messaging REST API document.
- Database console for inspecting the DSD database (For username/password see the standalone-full.xml database configuration): [http://localhost:8080/dsd-mock/h2\\_console](http://localhost:8080/dsd-mock/h2_console) To access the database enter the following parameters:
	- o Driver Class: org.h2.Driver
	- o JDBC URL: jdbc:h2:/opt/jboss/wildfly/standalone/data/DsdMockDB
	- o User Name: DsdMock
	- o Password: DsdMock

### **5.2 National Broker**

- Swagger page:<http://localhost:8080/national-broker/swagger-ui.html> Swagger page for testing and exploring the National Broker REST APIs.
- National Broker REST API: <http://localhost:8080/national-broker/v3/api-docs> National Broker REST API document.
- Database console for inspecting the DSD database (For username/password see the standalone-full.xml database configuration): [http://localhost:13003/national](http://localhost:13003/national-broker/h2_console)[broker/h2\\_console](http://localhost:13003/national-broker/h2_console)

To access database enter the following parameters:

- o Driver Class: org.h2.Driver
- o JDBC URL: jdbc:h2:/opt/jboss/wildfly/standalone/data/NationalBrokerD B
- o User Name: NatBro
- o Password: NatBro

### **5.3 National Broker UI Client**

• National Broker UI Client:<http://localhost:8080/ui-client/>

# **6 Contact information**

For any questions regarding this document please contact **EC-EDELIVERY-**[SUPPORT@ec.europa.eu.](mailto:EC-EDELIVERY-SUPPORT@ec.europa.eu)